# **綾部市地域情報アプリ ライフビジョン**

# **スマートフォン版アプリ使い方ガイド**

**目 次**

#### **1.事前準備**

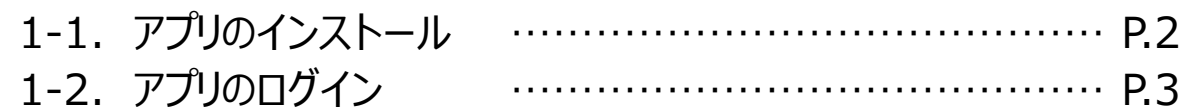

#### **2.画面の見かた**

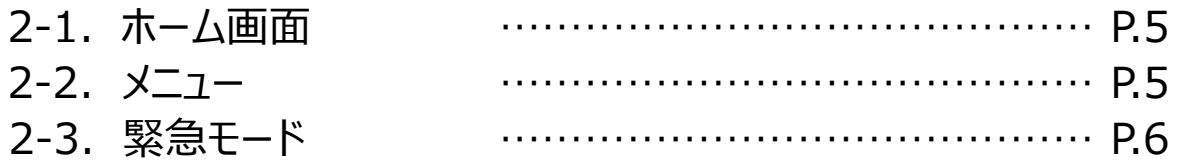

#### **3.各機能の使い方**

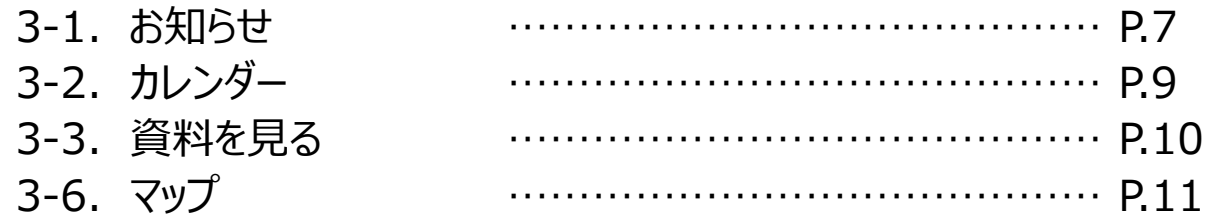

### お問い合わせ窓口

### **使い方に関するご相談及びお問い合わせは、下記までご連絡ください**

■窓口 綾部市役所 行政デジタル推進課

■電話 0773-42-4223

■時間 平日8:30 ~ 17:15

# **1.事前準備**

# **1.1 アプリのインストール**

**1**

**下記のQRコードを読み取るか、**

**Google PlayやApp Storeで「ライフビジョン」と検索してください。**

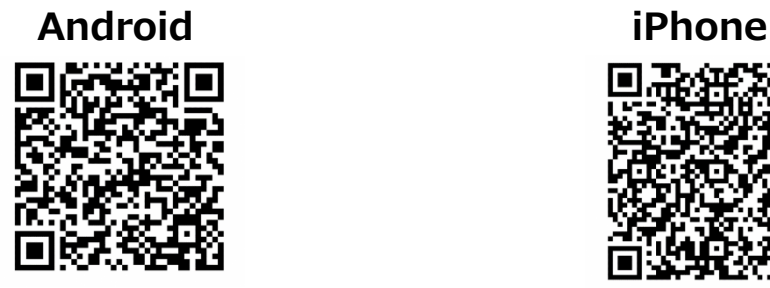

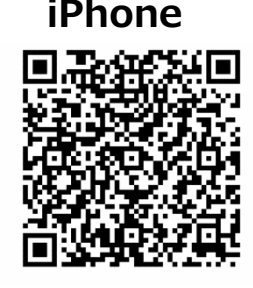

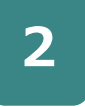

**ご自分のAppleまたはGoogleアカウントのIDとパスワードを** <u>2 スカして、アプリをインストールしてください。</u><br>2 入力して、アプリをインストールしてください。

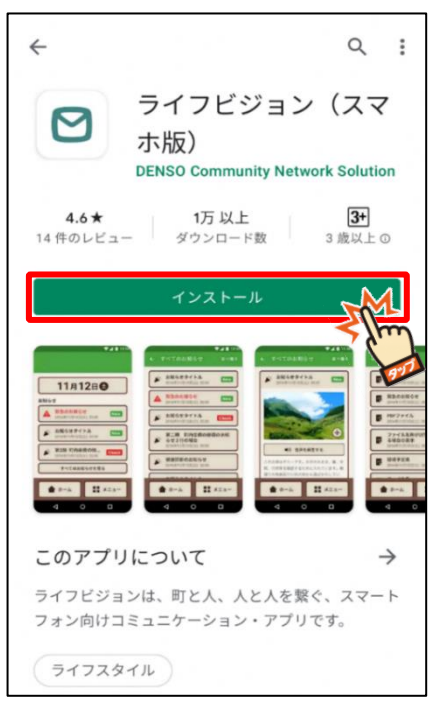

AndroidのGooglePlay画面 iPhoneのAppStore画面

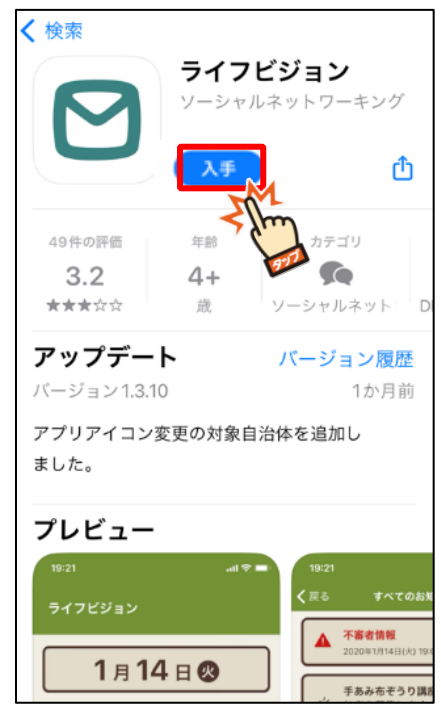

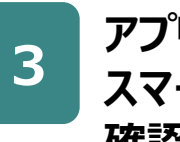

**アプリのインストールが出来ているかを確認します。 スマートフォンのホーム画面に右記のアイコンがあるか 確認してください。**

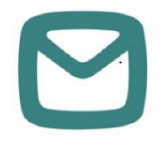

# **1.2 アプリへのログイン**

### **地域を選択してログイン**

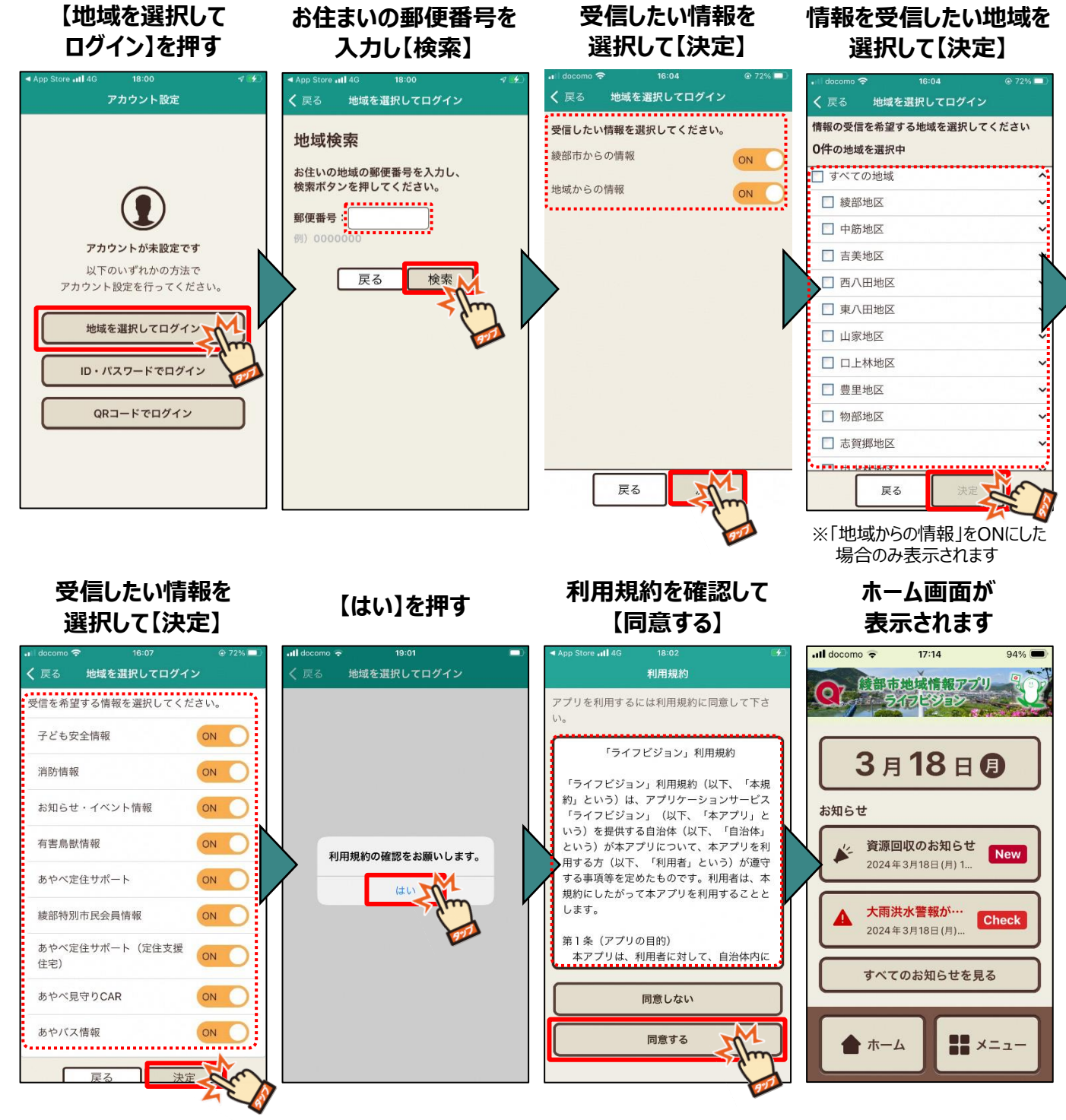

※「地域からの情報」をONにした 場合のみ表示されます

## **ID・パスワードでログイン(綾部市は本機能のログインなし)**

**ID・パスワードを**

## **【ID・パスワードでログイン】 を押す** App Store all 4G 18:00 アカウント設定 アカウントが未設定です 以下のいずれかの方法で アカウント設定を行ってください。 地域を選択してログイン ID・パスワードでログイン QRコードでログイン

#### **入力し【ログイン】**  $20:15$ く戻る ID・パスワードでログイン ID·パスワードを入力  $\mathsf{I}$ パフワード ログイン  $\rightarrow$  $\langle$  $\mathbf{1}$  $\frac{2}{4}$  $\frac{3}{255}$  $\frac{5}{15}$  $\overline{a}$ 6  $\sim$ GHI  $\frac{7}{\sqrt{2}}$ 8 9  $\sum_{\text{min}}$ WXYZ  $\circ$  $\overline{\mathbb{R}}$

#### **【はい】を押す**

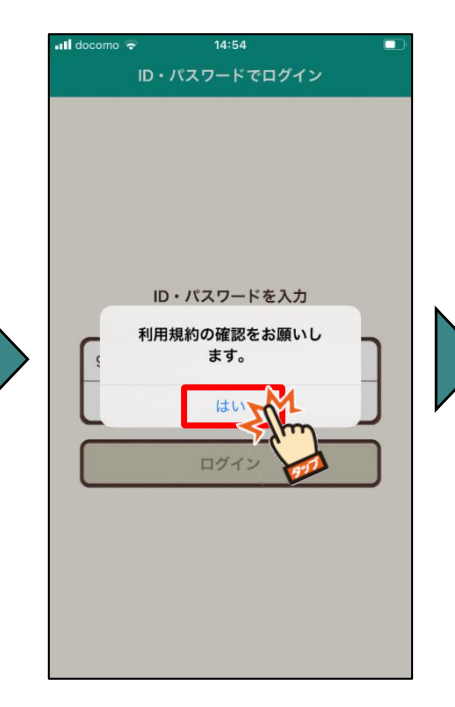

#### **ホーム画面が表示されます 利用規約を確認して 【同意する】**

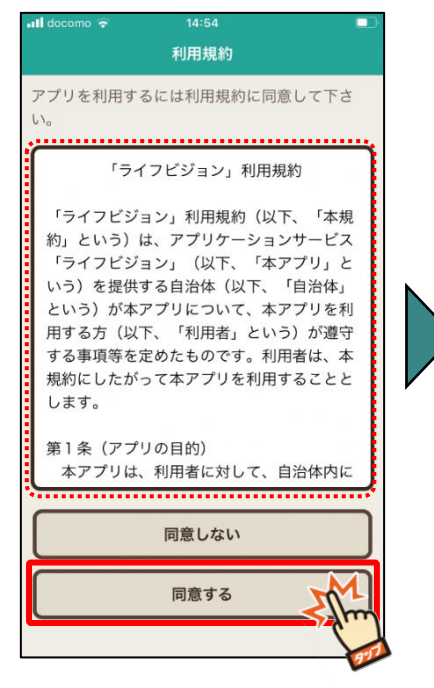

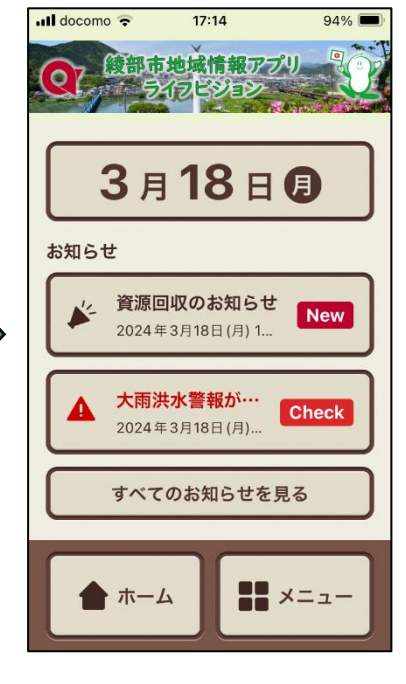

**2.画面の見かた**

# **2.1 ホーム画面**

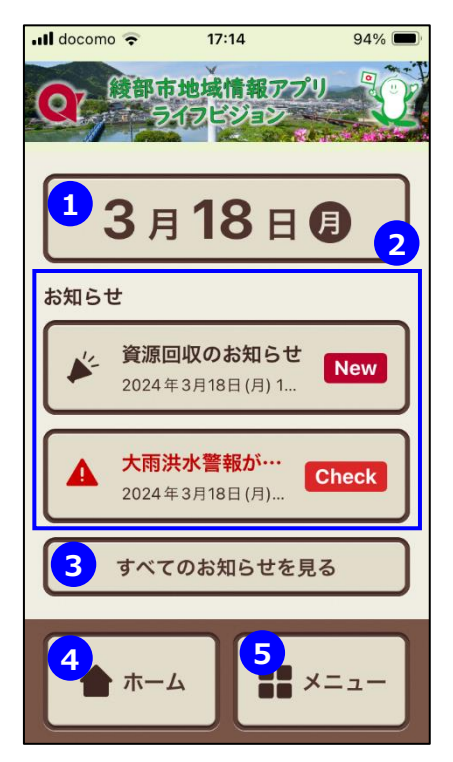

#### **①カレンダー**

カレンダー形式で市役所や地域のイベント等の予定を確認 できます。

**②お知らせ**

市役所、地域からの最新のお知らせを確認できます。

**③【すべてのお知らせを見る】** 過去90日分のお知らせを確認することができます。

**④【ホーム】** ホーム画面に戻ります。

**⑤【メニュー】** すべての機能を見ることができます。

# **2.2 メニュー**

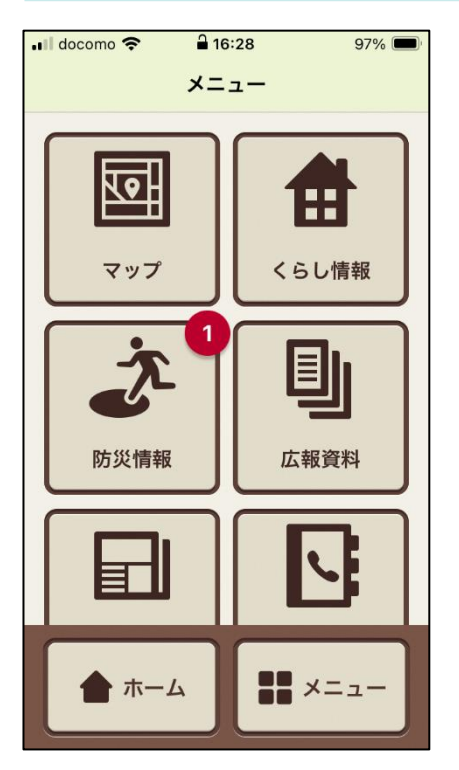

#### **マップ**

避難場所の情報を地図上で見ることができます。

#### **くらし情報**

公式SNSやごみ情報等くらしに役立つ情報を確認できます。

#### **防災情報**

防災に関わる情報を確認できます。

#### **広報資料**

広報誌や議会だより等の情報を確認できます。

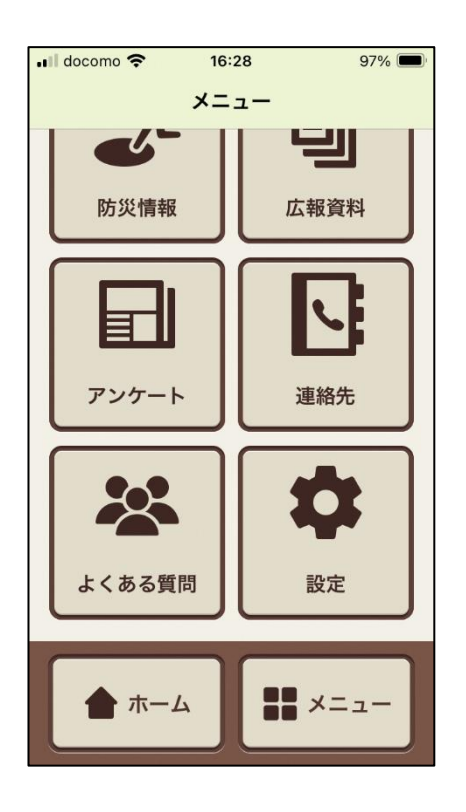

#### **アンケート**

市役所からの簡単なアンケートに回答できます。

#### **連絡先**

公共施設や地域に関わる施設等の連絡先を確認すること ができます。

#### **よくある質問**

アプリに関するよくあるご質問を確認できます。

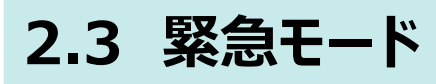

緊急時には、ホーム画面のデザインが緊急モードに変わることがあります。 避難手引きなどに従って、適切な行動をとってください。 緊急モードが解除されると、緊急モード解除のお知らせが届きます。

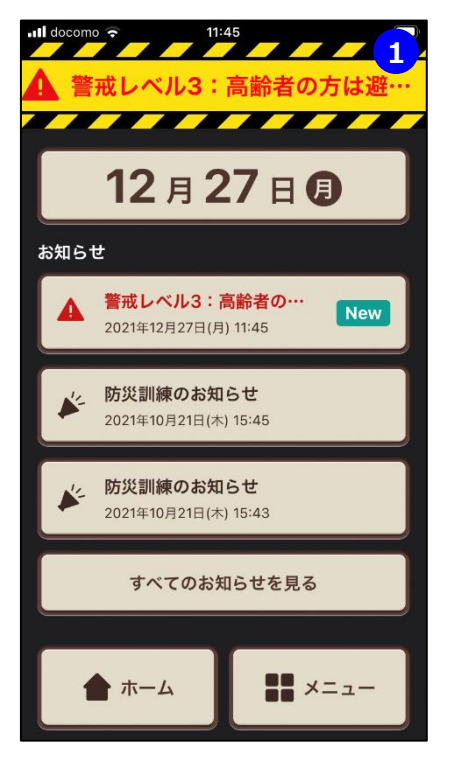

#### **①緊急モードタイトル**

緊急時の状況が表示されます。 状況が更新されると緊急のお知らせが届きます。

# **3.各機能の使い方**

# **3.1 お知らせ**

市役所や地域からの最新のお知らせを確認できます。

#### **1 見たいお知らせを選択します。**  $\cdot$ Il docomo  $17:14$  $94\%$ ・過去のお知らせを見たい場合には ○ ○部市地域情報アプリ 【すべてのお知らせを見る】から確認することができます。- 547 3982 **①新しいお知らせ**  $3A18B$ 12時間以内に受信した お知らせ 新しいお知らせには New が表示されます。 **1** 資源回収のお知らせ New 2024年3月18日(月) 1... **②緊急のお知らせ 2** 一<br>大雨洪水警報が<mark>3</mark> Check 緊急のお知らせには が表示されます。 2024年3月18日(月 すべてのお知らせを見る **③既読確認ボタン付きのお知らせ** お知らせを確認したことを市役所に通知できるお知らせには  $\prod_{i=1}^{n} x_{i} = x_{i} -$ ▲ホーム check が表示されます。

### **2 お知らせの詳細が開くので内容を確認します。**

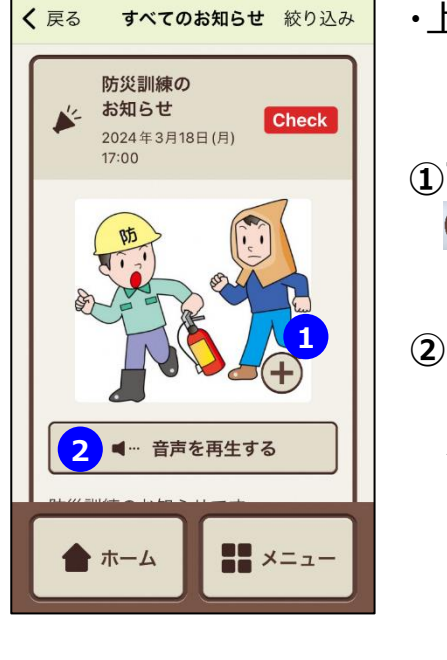

 $ul$  docomo

 $17:15$ 

 $94%$ 

・上下にスワイプさせると前後のお知らせが表示されます。

#### **①画像拡大**

を押すと写真を拡大して見ることができます。

#### **②【音声を再生する】**

音声が添付されているお知らせにはボタンが表示されます。 ボタンを押すと音声が再生されます。

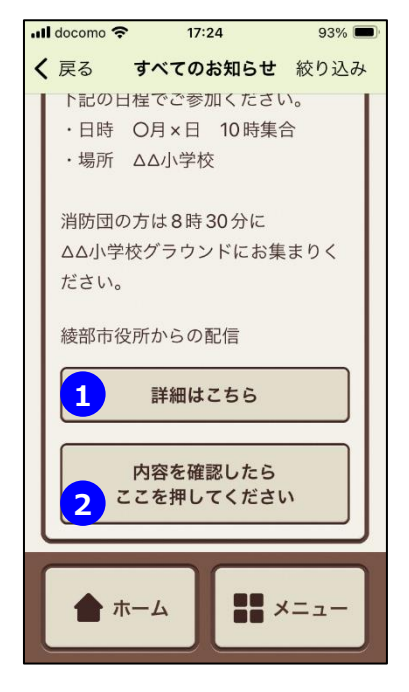

#### **①Webリンク**

関連情報のWebリンクが添付されている場合には ボタンが表示されます。ボタンを押すとWebリンクが表示され 詳細を確認することができます。 ※ボタンの内容は都度異なります

#### **②【内容を確認したらここを押してください】**

お知らせを確認したことを市役所に通知できるお知らせには ボタンが表示されます。ボタンを押すとお知らせを確認したことを 市役所に通知することができます。

### **■お知らせの内容を確認したことを市役所に通知する**

#### **【内容を確認したら ボタンが【確認済み】に 【送信しました】と ここを押してください】を押す 表示されます 変わります** $\frac{1}{2}$  and docomo  $\approx$  17:24 93%  $\approx$  organization  $17:25$  $ul$  docomo  $17:25$  $93%$ く 戻る く戻る すべてのお知らせ 絞り込み く戻る すべてのお知らせ 絞り込み すべてのお知らせ 絞り込み **WARRANGONDELYS** 下記の日程でご参加ください。 下記の日程でご参加ください。 下記の日程でご参加ください。 · 日時 〇月×日 10時集合 · 日時 O月×日 10時集合 · 日時 O月×日 10時集合 · 場所 △△小学校 · 場所 AA小学校 · 場所 △△小学校 消防団の方は8時30分に 消防団の方は8時30分に 消防団の方は8時30分に △△小学校グラウンドにお集まりく AA小学校グラウンドにお焦まり △△小学校グラウンドにお集まりく ださい。 ださい。 綾部市役所からの配信 送信しました 綾部市役所からの配信 詳細はこちら 詳細はこちら 詳細はこちら 内容を確認したら ここを押してください 確認済み  $\prod_{i=1}^{n} x_{i} = x_{i}$ ホーム  $\frac{10}{2}$   $\times$   $=$   $\frac{1}{2}$ ホーム  $\frac{1}{2}$   $\times$   $=$   $1$   $-$ ホーム

**3.2 カレンダー**

カレンダー形式で市役所や地域のイベント等の予定を確認できます。

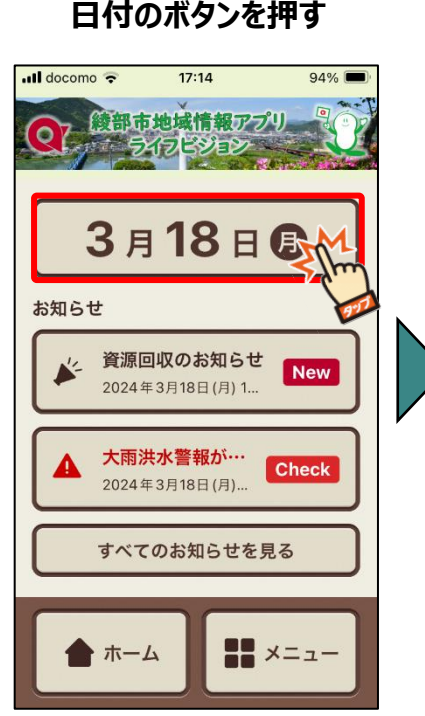

#### **予定の詳細が表示されます**

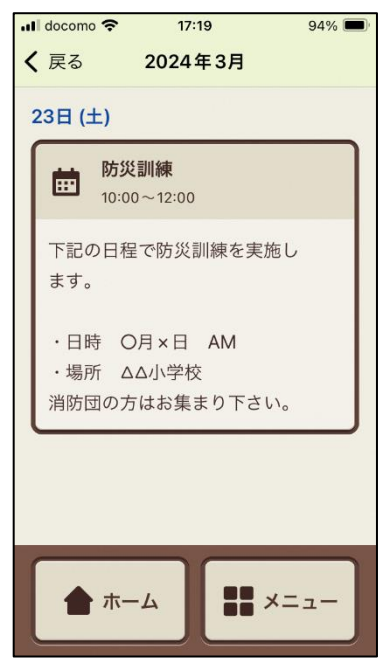

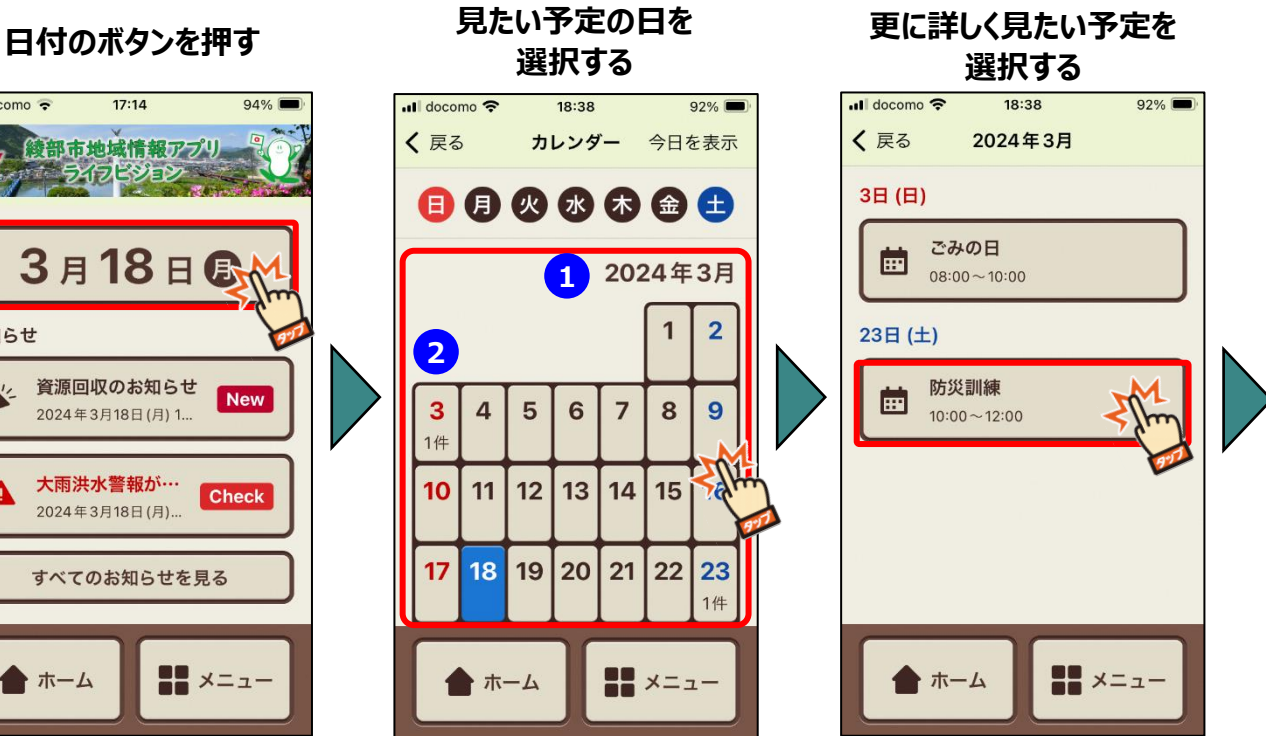

**①表示月:**上下にスワイプさせると前後の月の予定が表示されます。 **②件数表示:**予定が登録されている件数が表示されます。

# **3.3 資料を見る**

市役所の防災情報や広報誌などを見ることができます。

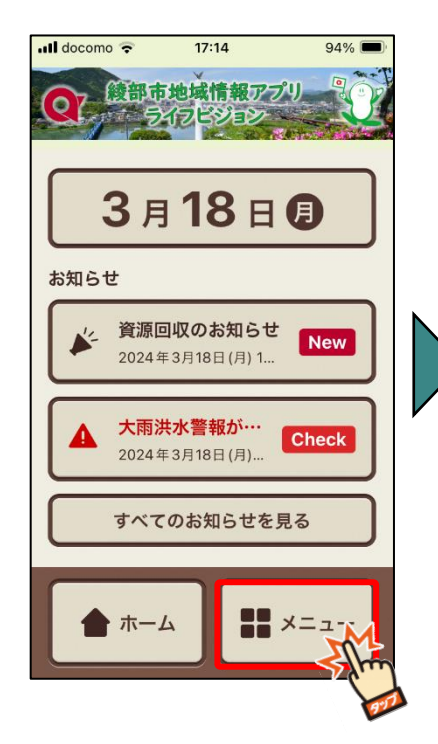

**資料の一覧が表示されるので 見たい情報を選択する 情報が表示されます**

**【メニュー】を押す 見たい情報のアイコンを 選択する**

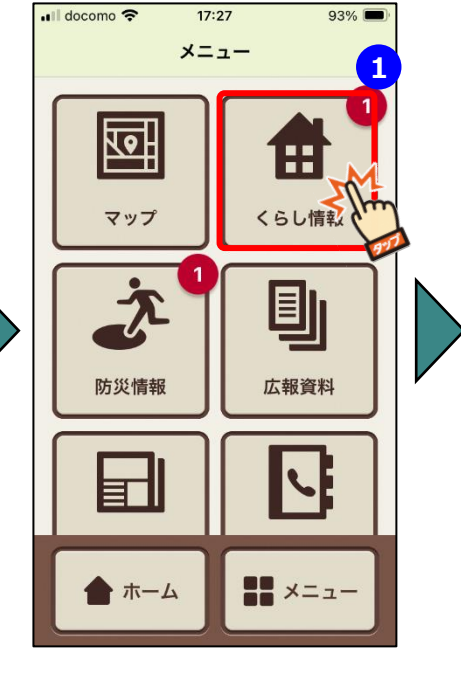

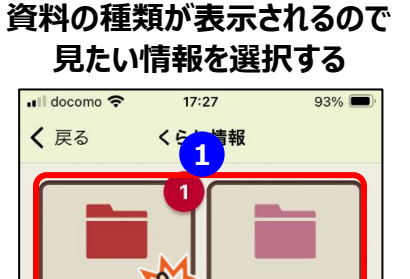

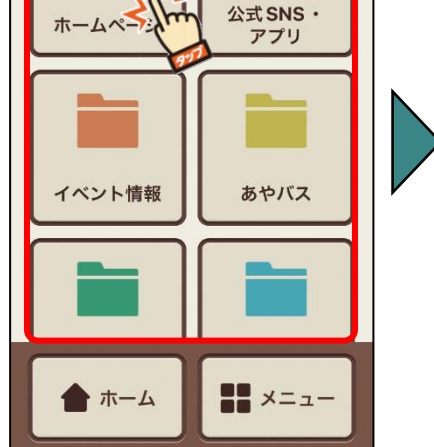

※この画面が表示されず いきなり資料の一覧が表示されるものもあります

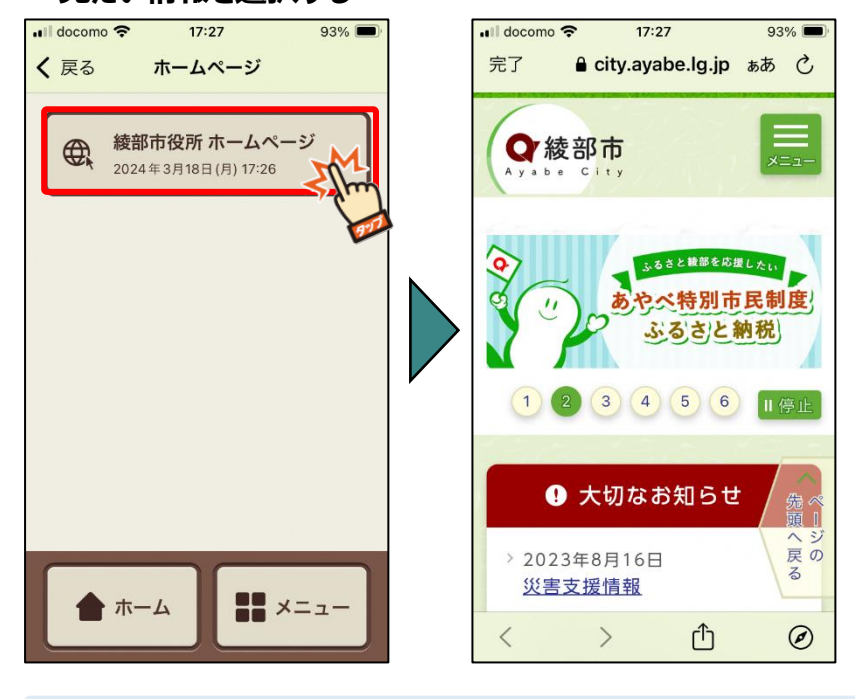

**①バッチ:** 新着の情報がある場合には、ボタンの右上に新着件数が表示されます。

# **3.6 マップ**

避難場所の情報を地図上で見ることができます

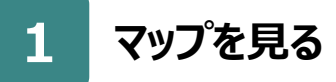

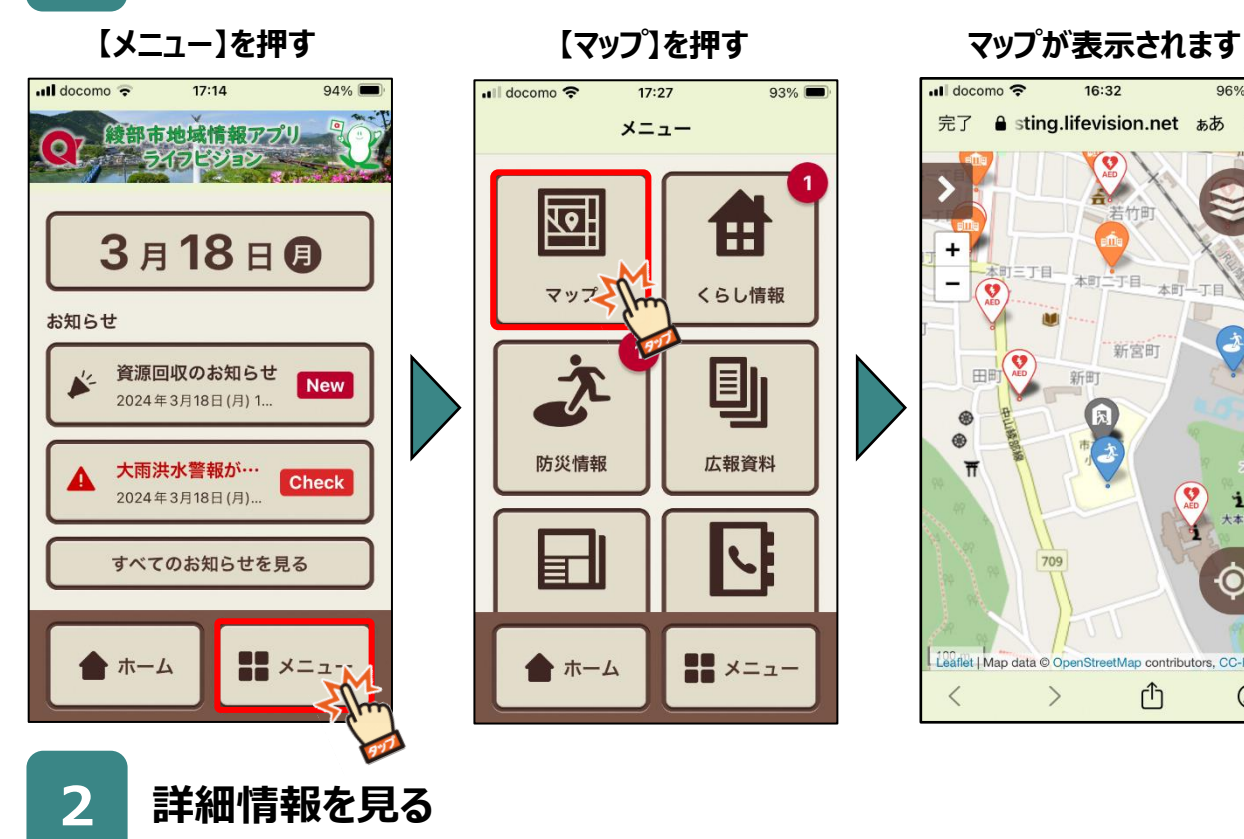

... docomo <del>?</del>  $17:27$  $93\%$ メニュー 四 H くらし情報 マップ 団 防災情報 広報資料 トホーム  $\frac{1}{2}$   $\times$   $=$   $1$   $-$ 

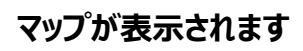

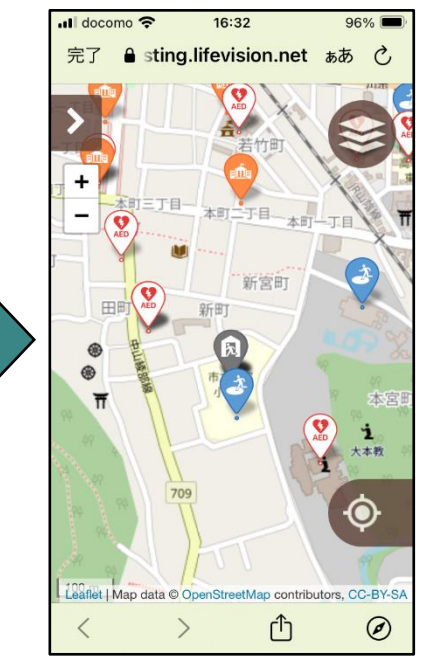

#### **詳細情報を見たいピンを押す 内容を確認して【閉じる】**

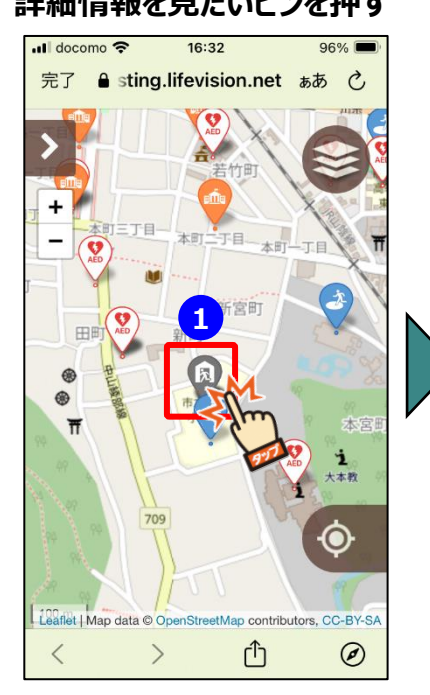

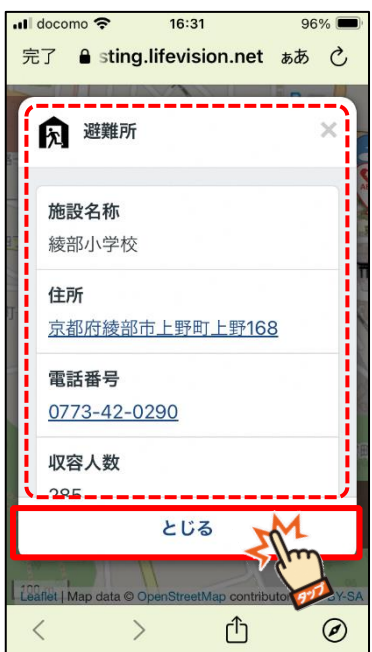

#### **①ピン:避難場所を示す印**

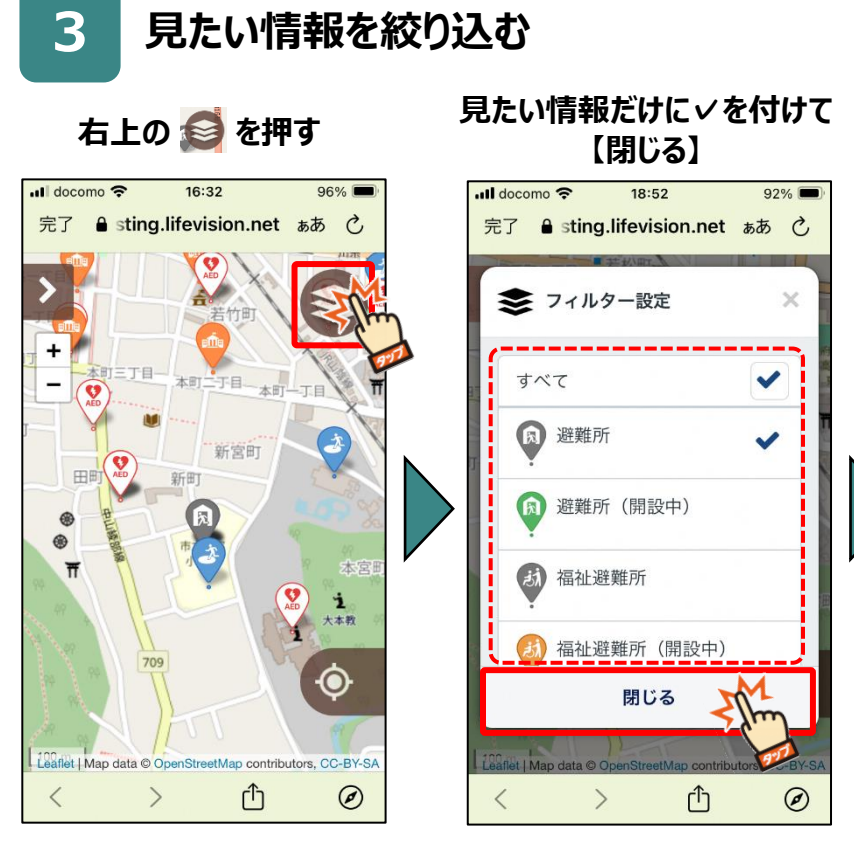

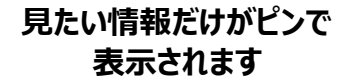

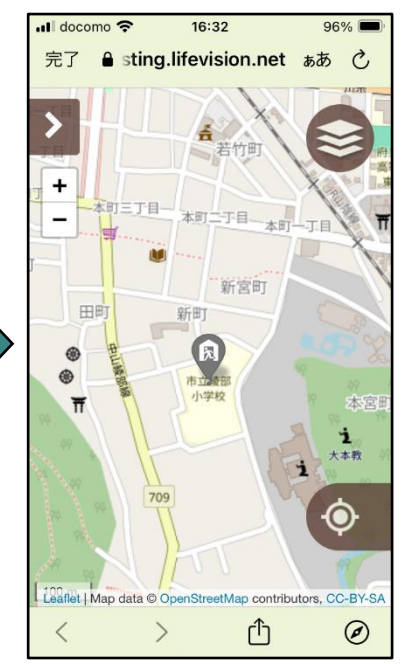